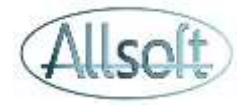

#### Formation AllsoftPlus Soins Infirmiers à domicile

#### Installation et lancement de l'application

AllsoftPlus Mobile s'installe comme toutes les autres applications installées sur votre téléphone ou votre tablette

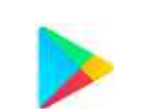

2. Rechercher « AllsoftPlus »

1. Ouvrir le PlayStore Google

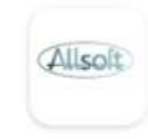

AllsoftPlus Mobile AllsoftPlus • Médecine

- 3. Cliquer sur « Obtenir »
- 4. Lorsque l'installation est terminée, vous aurez alors l'icône suivant disponible sur votre bureau

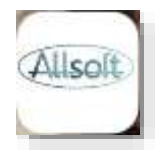

5. Cliquer sur l'icône pour ouvrir l'application

#### **Android iPad ou iPhone**

1. Ouvrir le App Store

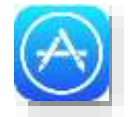

2. Rechercher « AllsoftPlus »

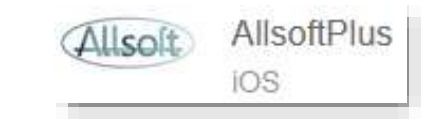

- 3. Cliquer sur « Obtenir »
- 4. Lorsque l'installation est terminée, vous aurez alors l'icône suivant disponible sur votre bureau

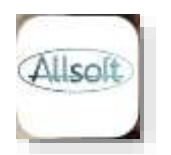

5. Cliquer sur l'icône pour ouvrir l'application

### Configuration de l'application

1. Lors du premier démarrage de l'application, vous verrez la page suivante affichée :

2. Veuillez ensuite remplir les infos

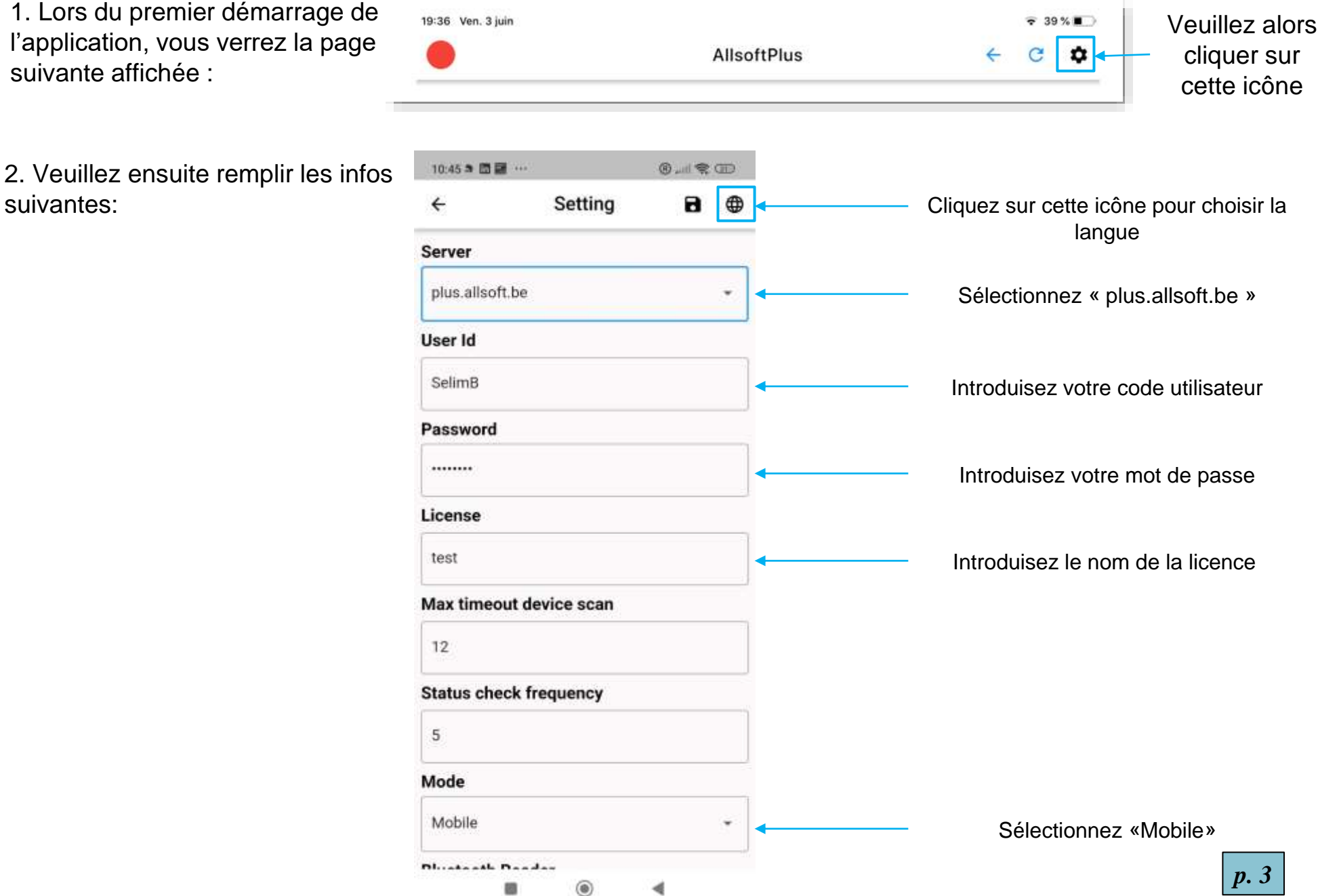

#### Configuration de l'application

3. Veuillez sélectionner votre lecteur de carte:

ACS – ACR3901

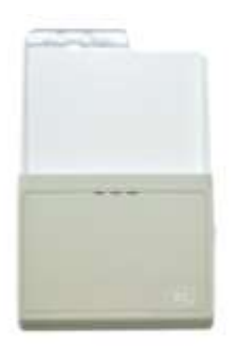

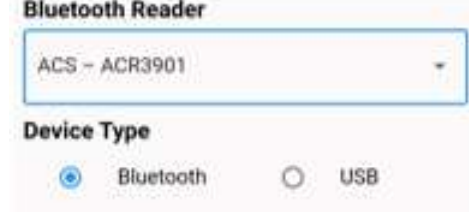

Feitian BR301 Zetes Sipiro BLE-301 Zetes Sipiro BR-301

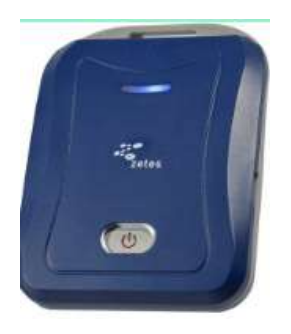

Attention: s'il s'agit d'un modèle acheté récemment et qui est compatible BLE, choisir alors Feitian B**L**E 301

Feitian BLE301

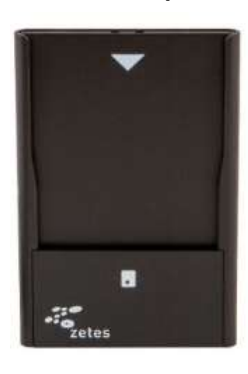

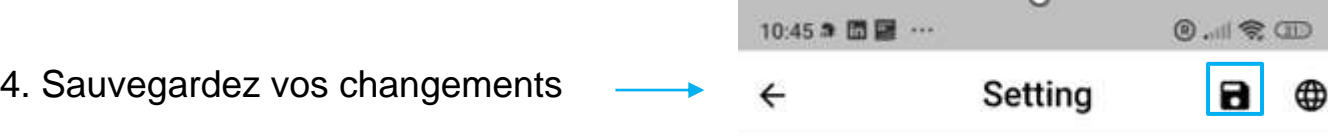

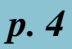

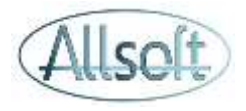

## Connexion avec le lecteur

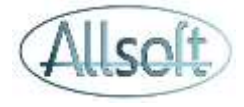

Afin de pouvoir lire les cartes d'identités, il faut établir une connexion avec le lecteur de cartes. Pour ce faire, veuillez procéder en séquence :

- Allumer le lecteur de carte sur la position Bluetooth. La diode bleue du lecteur doit clignoter
- Cliquer sur la boule rouge : **Veuillez patienter quelques secondes le temps que la connexion s'établisse**
- Si la connexion avec le lecteur est **établie** et qu'une carte est **présente** dans le lecteur la boule changera vers la couleur verte
- Si la connexion avec le lecteur est **établie**, mais qu'il n'y a **pas de carte insérée** la boule changera vers la couleur orange
- Si la boule demeure en rouge, c'est que la connexion n'a **pas pu être établie**. Veuillez alors cliquer à nouveau sur la boule rouge.

Attention : il est inutile de cliquer à répétition sur cette boule rapidement car cela risque de bloquer l'application.

Une fois que la connexion est établie, vous pouvez utiliser AllsoftPlus comme suit :

- D'abord introduire la carte d'identité du patient
- Ensuite cliquer sur l'icône Jaune eID dans l'application

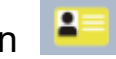

# Consultation du planning - - Mobile

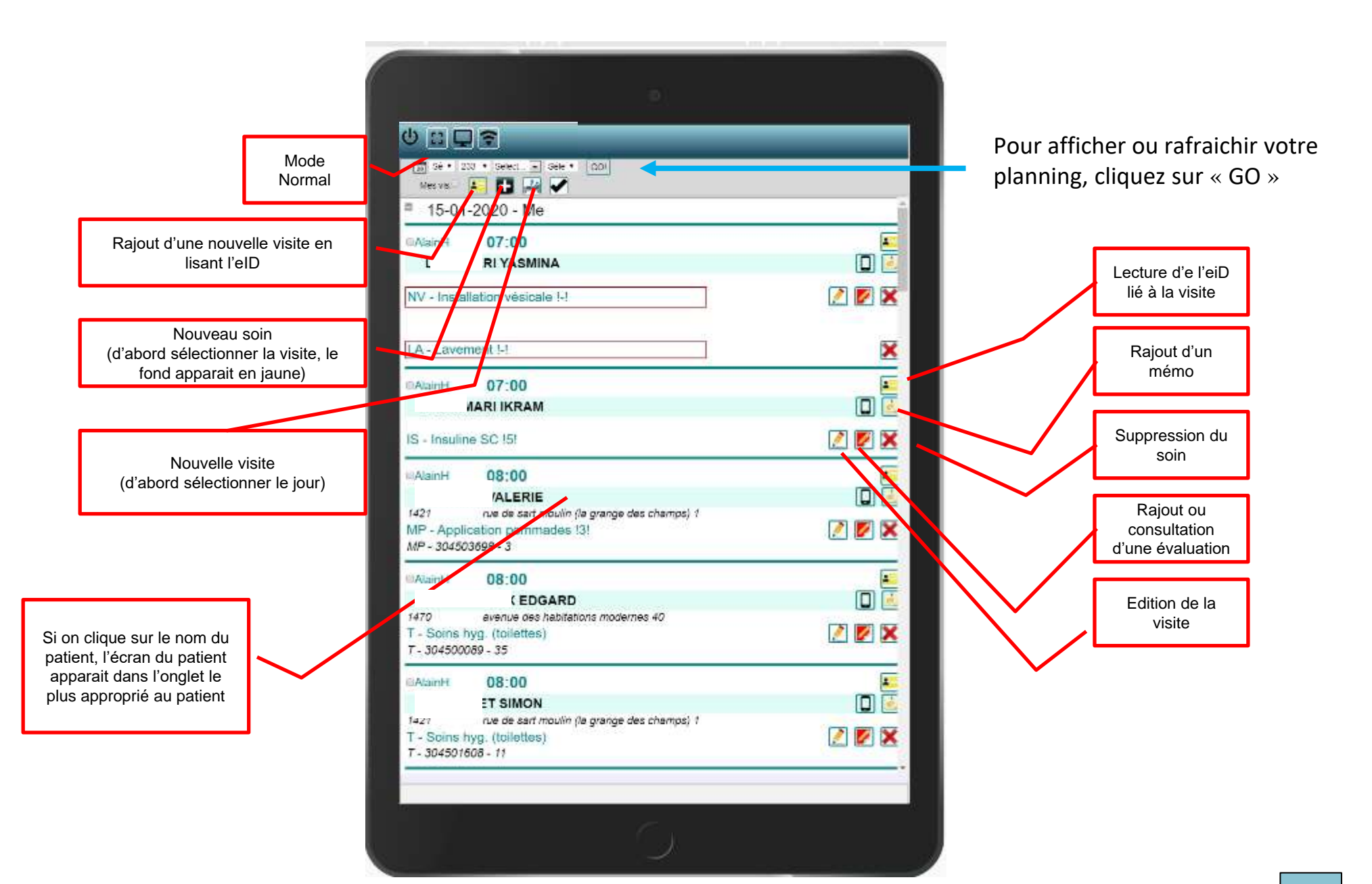

## Consulter – Actions possibles - Normal

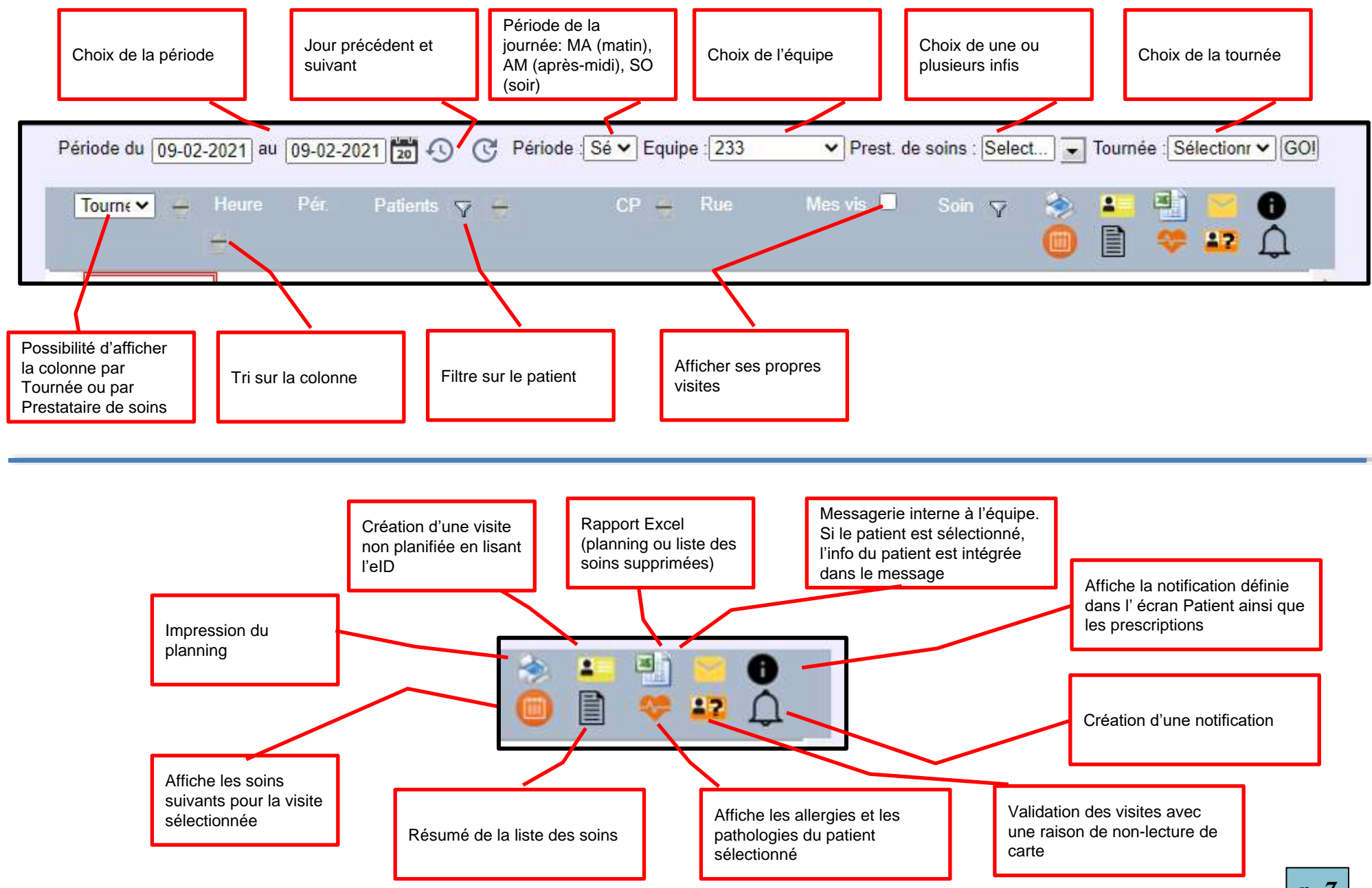

## Consulter – Actions possibles - Normal

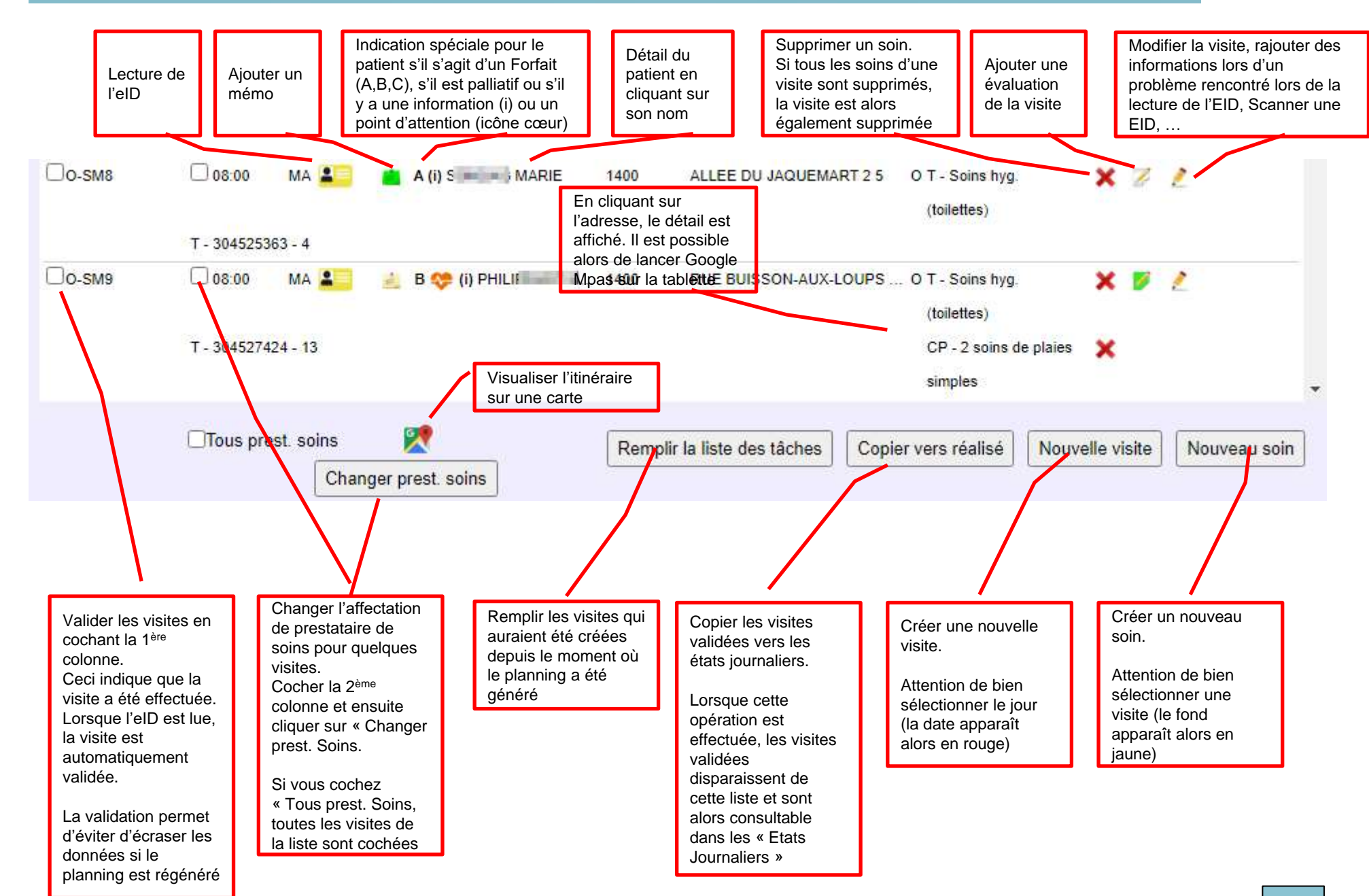

#### Lecture de l'eID – Patient dispose de sa carte d'identité et le lecteur fonctionne

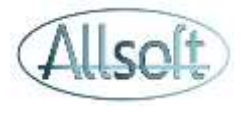

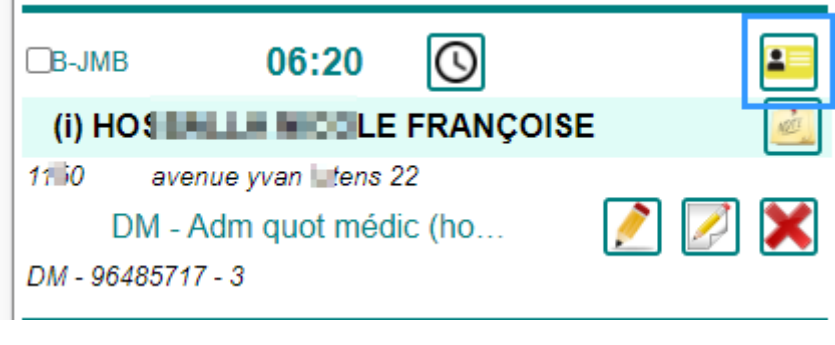

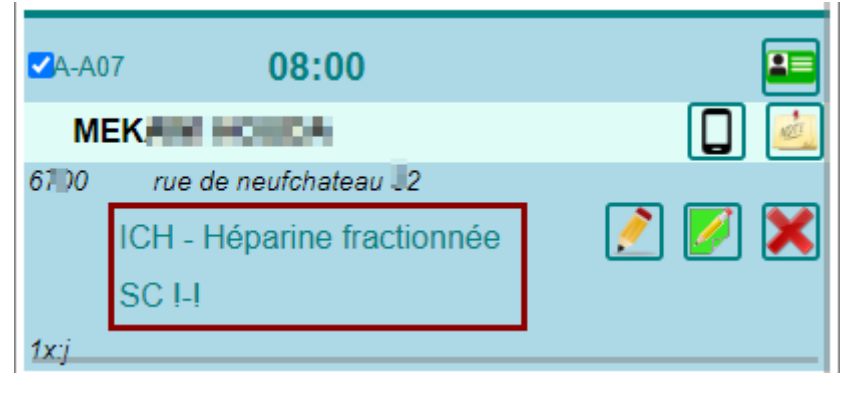

Assurez-vous que la carte est dans le lecteur, que la connexion est établie et que vous avez la boule verte dans le coin supérieur gauche de l'app. Cliquez alors sur la carte d'identité jaune liée à la visite

Lorsqu'une lecture d'eID est effectuée, le fond de la visite apparaît en bleu et la carte d'identité à une couleur verte

#### Lecture de l'eID – Patient ne dispose pas de sa carte d'identité ou le lecteur ne fonctionne pas

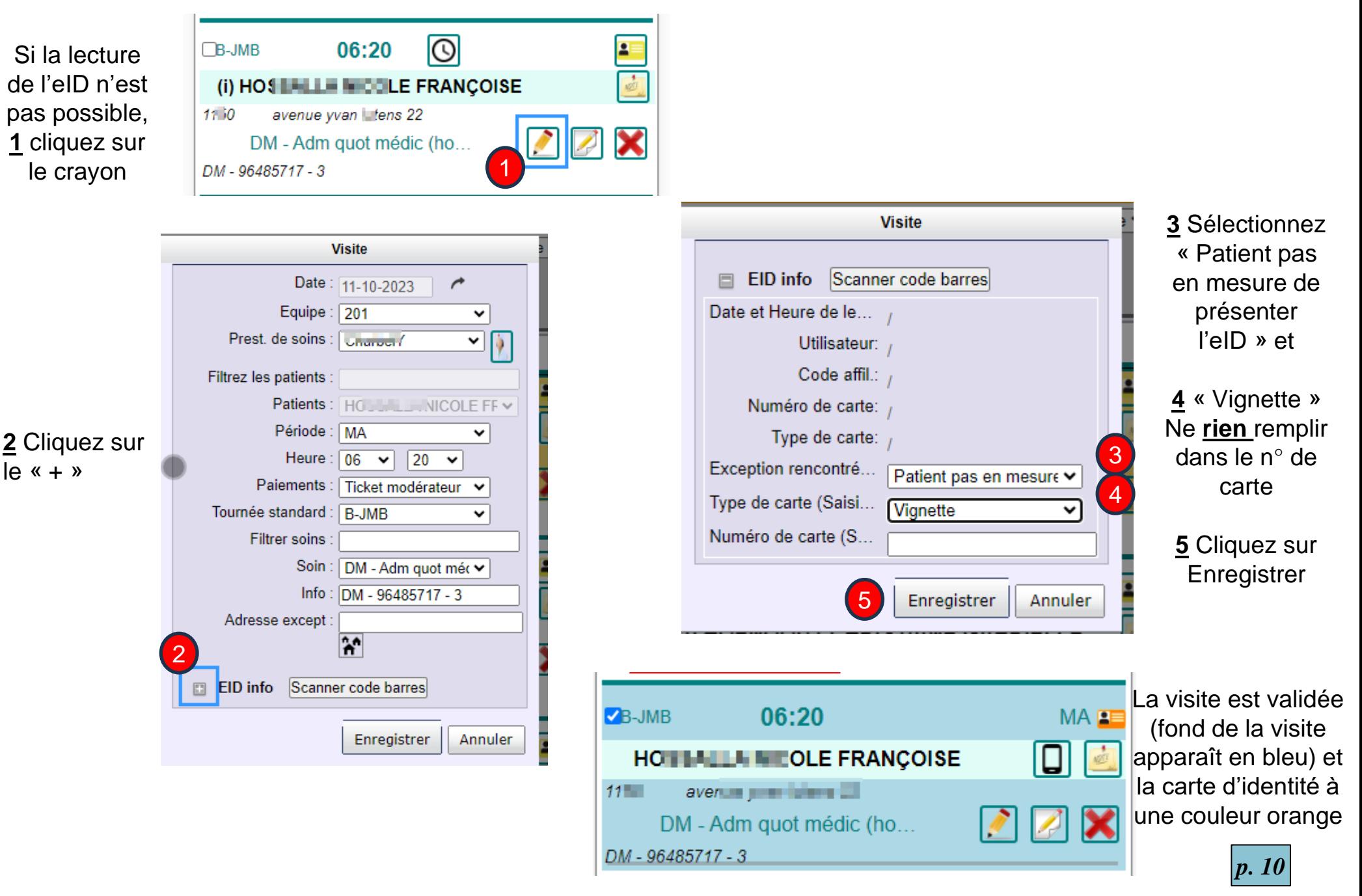

## Autres actions possibles

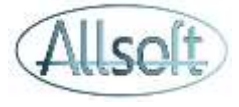

Lorsqu'une lecture d'eID est effectuée, le fond de la visite apparaît en bleu et la carte d'identité à une couleur verte

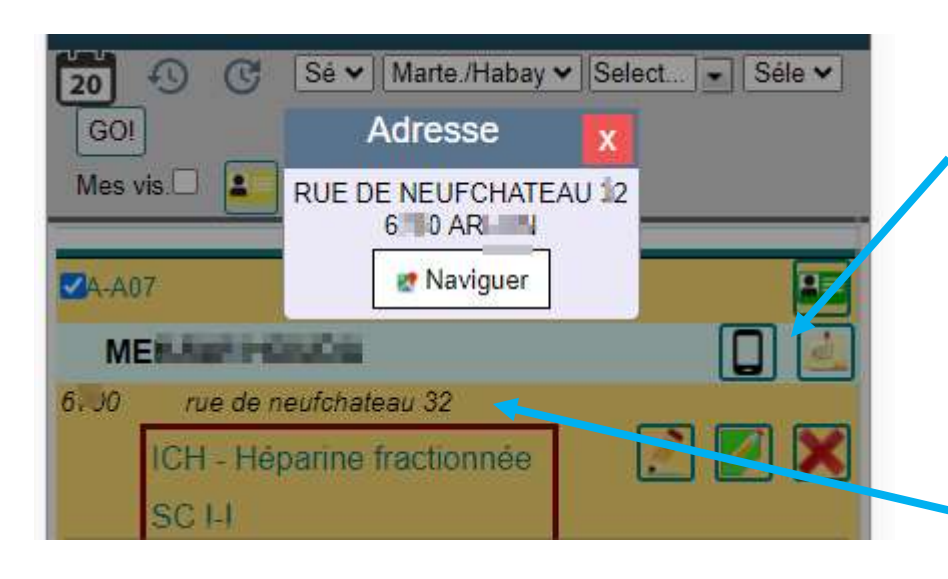

En cliquant sur le téléphone, il est possible de composer directement le n° de téléphone du patient (pour autant que celui-ci ait été encodé)

En cliquant sur l'adresse, il est possible de démarrer la navigation (Google Maps, Waze)

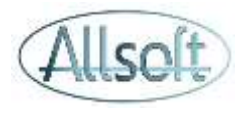

#### Echelle de Katz – Dossier soins de plaies

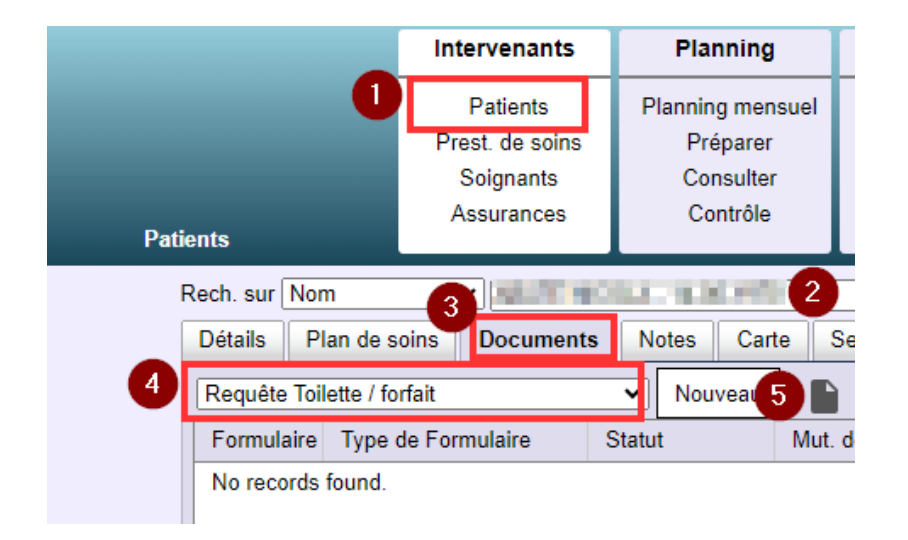

#### **Echelle de Katz Dossier soins de plaies**

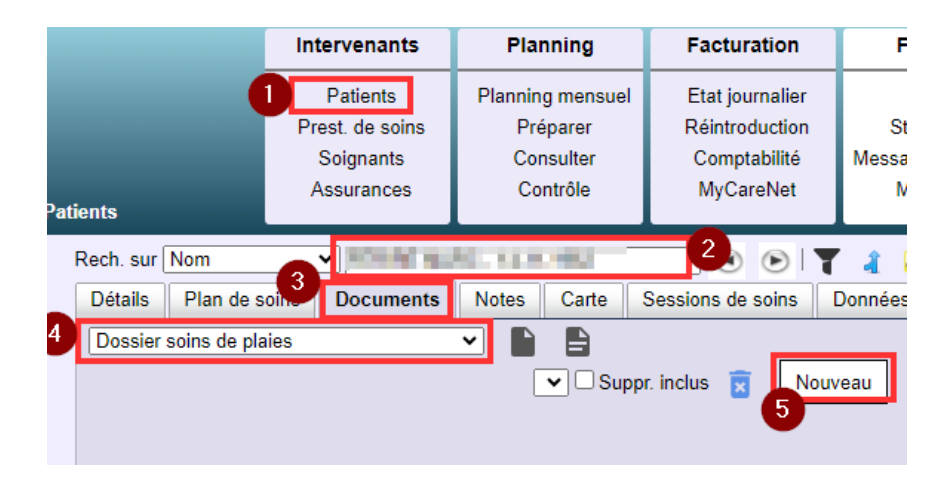